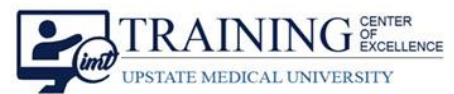

# **Set up Your Webex Personal Meeting Room Preferences**

### **ONE-TIME SET UP INSTRUCTIONS**

Cisco Webex supports Personal Meeting Rooms for its users. Providers who will see patients for appointments remotely can set up their Personal Meeting Room. Providers **MUST set up their Personal Meeting Room preferences** to have an **automatic lock for patient privacy and to allow alternate hosts** so that other team members such as nurses or front desk staff can support their Personal Meeting Room.

# Log in to Cisco Webex for Upstate

1. Visit **[https://upstate.webex.com](https://upstate.webex.com/)**. **Log in with your Upstate network credentials** (email address & password).

# Access & Set up Personal Meeting Room Preferences

- 2. From your Cisco Webex homepage, use the menu on the left to navigate to **Preferences**.
- 3. From the Preferences menu, select the **My Personal Room** tab at the top.

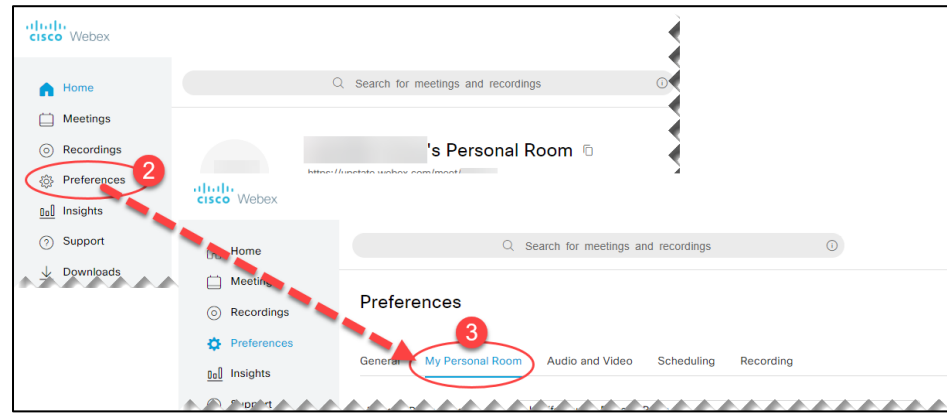

#### 4. **Automatic Lock - Critical for patient privacy**

- a. **Check the box to automatically lock the room 0 minutes after the meeting starts**. This means that meeting attendees can only join if permitted by the host.
- 5. **Notification**
	- a. The "Notify me…" setting is enabled by default. You will receive an email notification when an attendee arrives to the meeting lobby awaiting entry.
- 6. **Alternate host**
	- a. You have the option to indicate specific team members who can serve as an alternate host for your Personal Meeting Room.
- 7. Click **Save** when finished with your preferences.

## You Can Also…

Modify the Personal Meeting Room display name and link in Preferences.

Set up Webex Personal Meeting Room Preferences Upstate Tip Sheet **TCOE Created:** 03.15.2020 JAC **Approved:** 03.17.2020 MAG **TCOE Revised**: 03.17.2020 JAC IMT Training Center of Excellence | Page **1** of **1**

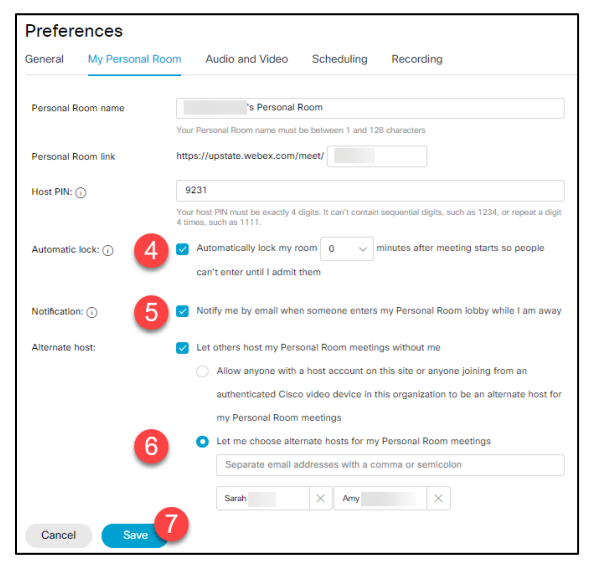